## **Aplikace HealAdvisor Analyse** Průvodce

**Informace pro uživatele Healy**

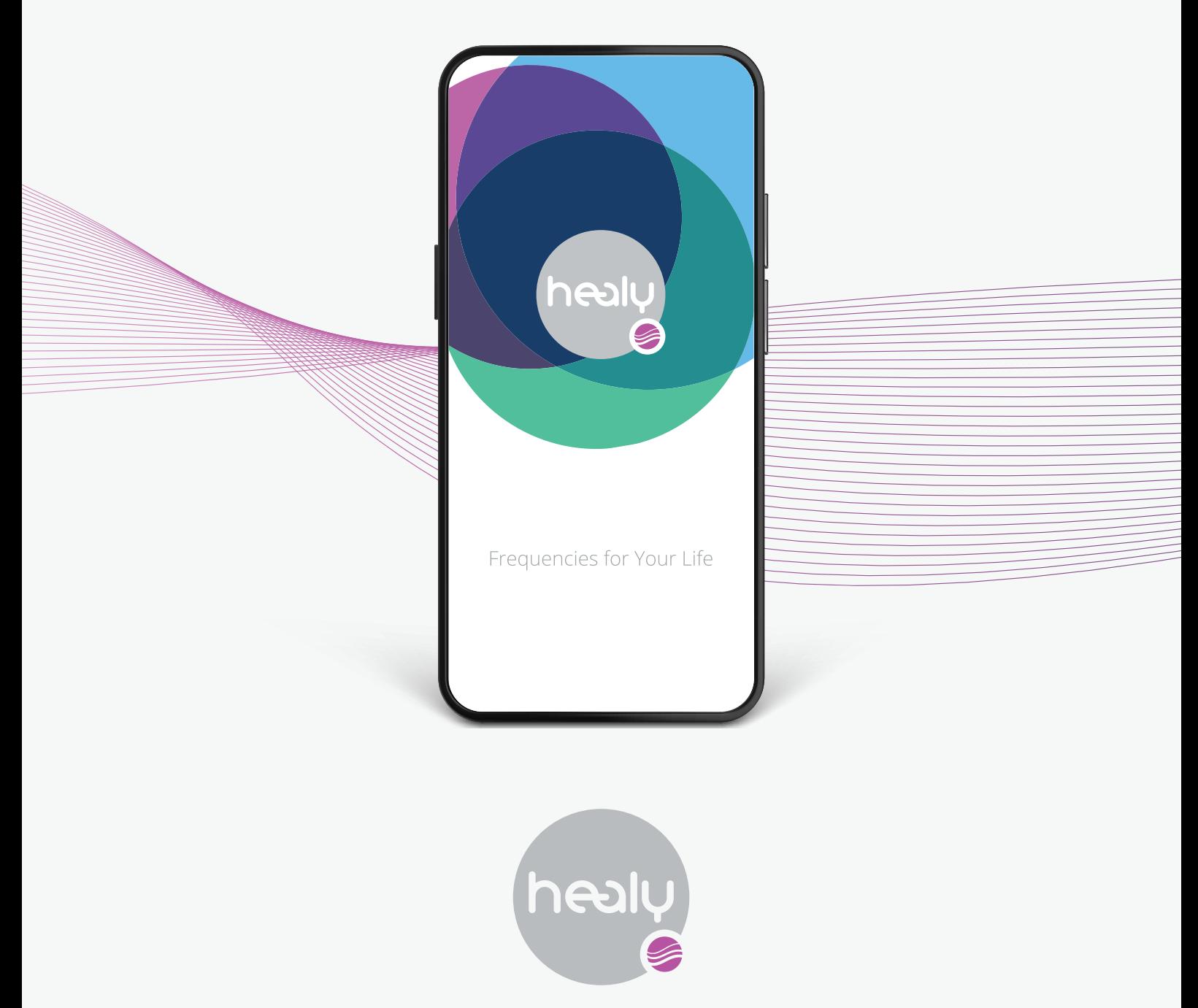

Frequencies for Your Life

www.healy.world

## **Aplikace HealAdvisor Analyse** Průvodce

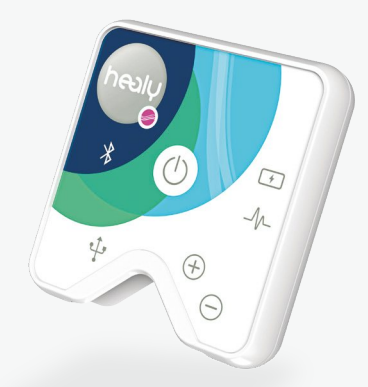

#### **Poznámka:**

Technologie informačních polí je patentovanou technologií společnosti Healy World. Vychází z teorie, že informační pole je nehmotná oblast, jejímž prostřednictvím spolu komunikují duch a hmota. Odráží to, co považujeme za duchovní smysl životních událostí. Existence takového pole je diskutována v odborné literatuře.

Analýza v informačním poli je určena k vyhledávání informačních vzorů, které přispívají k harmonizaci informačního pole. Za tímto účelem je obsahům, jako jsou popisné věty uspořádané do seznamů, přiřazena priorita vyhodnocením dat generátoru fyzického ruchu. Podle zkušeností našich uživatelů tato priorita odráží význam pro uživatele.

Analýza v informačním poli odráží kombinaci faktorů v době provedení analýzy, včetně záměru uživatele. Analýza v jiném čase může mít v důsledku změn proměnných prostředí odlišný výsledek.

Obsah databází aplikace HealAdvisor Analyse a moduly vychází z praktických zkušeností odborníků, kteří je vytvořili.

Provedli jsme nezaujaté průzkumy před a po v kontrolovaných a randomizovaných skupinách účastníků. Z těchto průzkumů vyplývá, že po aplikaci se účastníci cítili lépe. Přisuzujeme to harmonizaci Informačního pole, které označujeme jako sjednocené pole pozadí hmotné a duševní dimenze.

Nebyly potvrzeny nezávislými studiemi.

Analýza a harmonizace v informační oblasti není určena k léčbě, ošetřování, zmírňování, diagnostice nebo prevenci jakéhokoli onemocnění nebo zdravotního stavu. Jejím cílem je poskytnout uživateli možnost získat v uceleném kontextu užitečné informace ze zjištění z informačního pole. Každý uživatel by měl na základě vlastních zkušeností určit, zda se mu aplikace jeví jako užitečná, či nikoli.

Pojmy použité v databázích a modulech nepředstavují prohlášení o jejich účincích. Informace z přístroje Healy by měly být vždy kriticky zpochybněny a v případě potřeby ověřeny dalšími postupy. Neměla by být považována za náhradu odborné lékařské rady, diagnózy nebo léčby. Takovéto poradenství bys měl(a) vždy vyhledat u kvalifikovaného lékařského odborníka.

#### **Odmítnutí odpovědnosti:**

Informace uvedené na těchto stránkách slouží pouze pro referenční a vzdělávací účely. Ačkoli se Healy World snaží udržovat informace obsažené na těchto stránkách aktuální, nezaručuje ani negarantuje přesnost, vhodnost či aktuálnost uvedených informací. Healy World nenese odpovědnost za jakékoli ztráty nebo škody plynoucí z využití informací uvedených na těchto stránkách. Veškeré informace jsou prezentovány "tak, jak jsou" a odpovědnost za jejich interpretaci a uplatnění nese výhradně uživatel. Používání produktů, programů nebo informací společnosti Healy World je na vlastní riziko uživatele a podléhá jeho uvážení a nezávislému úsudku. Společnost Healy World se výslovně zříká odpovědnosti za rozhodnutí uživatele související s používáním produktů nebo služeb společnosti Healy World, která jsou mimo rozsah návodu k použití a příručky poskytnuté společností.

### **© 2023 Healy International B.V.**

Všechna práva vyhrazena. Reprodukce v jakékoli formě, včetně elektronické, a publikace, včetně na internetu, v digitálních aplikacích a/nebo na platformách sociálních médií je zakázána, pokud není v tomto směru uděleno předchozí písemné povolení od společnosti Healy International B.V.

"Healy" je registrovanou ochrannou známkou Healy International AG.

Healy International B.V. | Paterswoldseweg 806 | BM 9728 Groningen | Netherlands

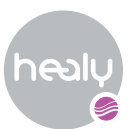

## Obsah

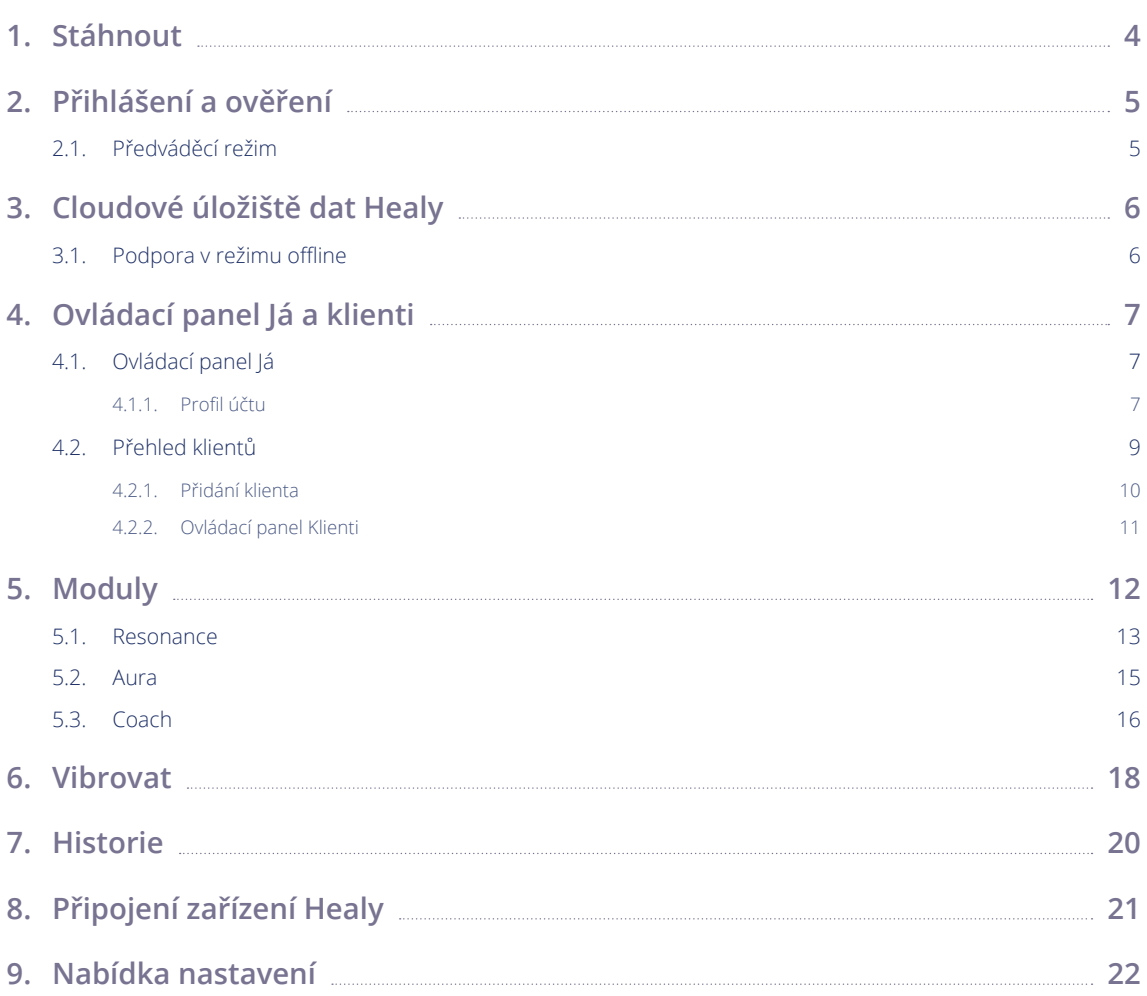

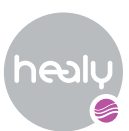

## <span id="page-3-0"></span>1. Stáhnout

Aplikaci HealAdvisor Analyse si můžeš zdarma stáhnout z obchodu Apple App Store a Google Play Store. Pokud chceš zahájit stahování v zařízení Apple, klepni na ikonu "Stáhnout cloud nebo nainstalovat" v pravém horním rohu, viz **Obrázek 1.1**. V případě zařízení se systémem Android klepni na tlačítko "Instalovat", viz **Obrázek 1.2**

Jakmile je stažení a instalace aplikace HealAdvisor Analyse úspěšně dokončena, spusť ji.

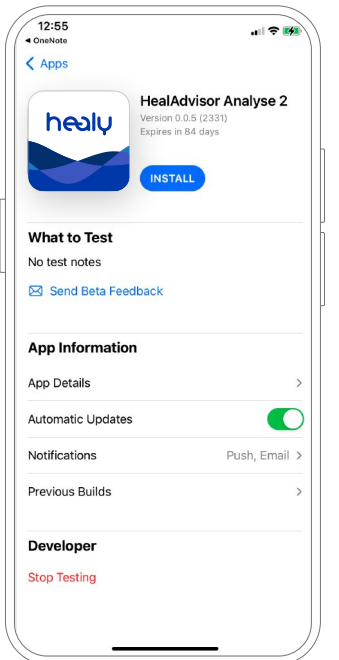

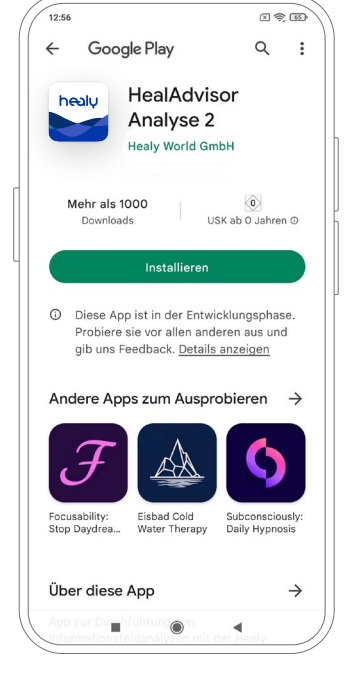

*Obr. 1.1: Apple App Store Obr. 1.2: Google Play Store*

**4**

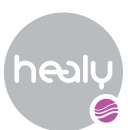

## <span id="page-4-0"></span>2. Přihlášení a ověření

Po přečtení obrazovky s prohlášením o vyloučení odpovědnosti se dostaneš na přihlašovací obrazovku, viz **Obrázek 2.1**. Souhlas s našimi právními podmínkami je povinný, poté se aktivuje tlačítko pro přihlášení. Kliknutí na tlačítko tě přesměruje do webového zobrazení Přihlášení Healy, protože používáme jednotné přihlášení, viz **Obrázek 2.2**. Jakmile se úspěšně přihlásíš, zobrazí se ověřovací obrazovka, viz **Obrázek 2.3**. Na tvoji e-mailovou adresu bude automaticky zaslán ověřovací kód. Zadej šestimístný ověřovací kód do pole ověřovacího kódu v aplikaci HealAdvisor Analyse a klepni na "Odeslat". Pokud při zadávání ověřovacího kódu dojde k chybě, můžeš jej zkusit zadat znovu. Pokud je náhodou ověřovací kód neplatný, vypršela jeho platnost nebo ještě nedorazil, můžeš požádat o zaslání nového ověřovacího kódu na tvoji e-mailovou adresu. Případně se můžeš vrátit zpět a znovu spustit proces přihlášení nebo se přihlásit pomocí jiného účtu.

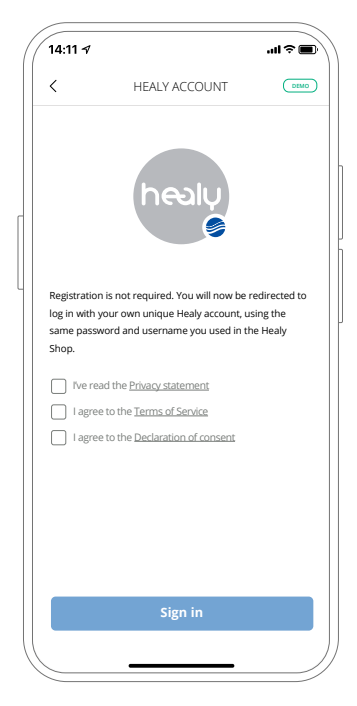

*Obr. 2.1: Přihlašovací obrazovka Obr. 2.2: Náhled přihlášení na* 

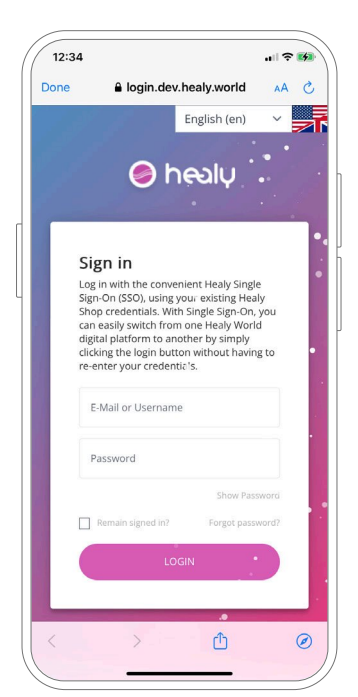

*webu Healy*

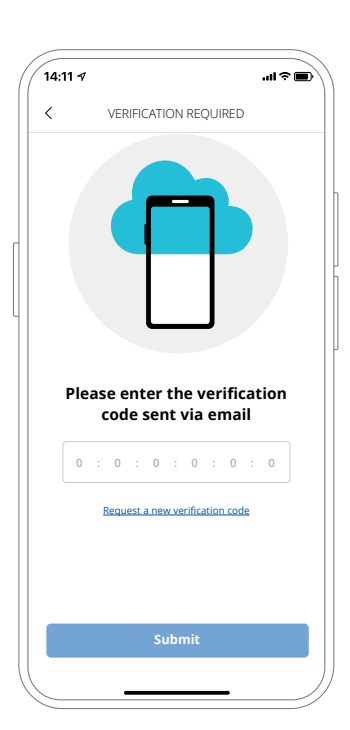

*Obr. 2.3: Obrazovka pro ověřování*

## **2.1. Předváděcí režim**

Na přihlašovací obrazovce můžeš vstoupit do předváděcího režimu klepnutím na ikonu předváděcího režimu v pravém horním rohu.

Předváděcí režim byl vytvořen za účelem testování aplikace po omezenou dobu. Všechna data vytvořená během předváděcího režimu budou po odhlášení a po skončení předváděcího období zcela vymazána. Zbývající čas předváděcího období se zobrazuje v banneru na uživatelském panelu.

Zobrazené moduly a databáze závisí na aktivaci připojeného zařízení Healy.

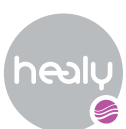

## <span id="page-5-0"></span>3. Cloudové úložiště dat Healy

Všechna data vytvořená v aplikaci, jako jsou klienti, informace o profilu a seznamy analýz, jsou zašifrována a uložena v HealAdvisor Cloud. Výjimkou jsou data vytvořená v předváděcím režimu, která se ukládají pouze lokálně v mobilním zařízení uživatele.

Jakmile si aplikaci stáhneš poprvé, vytvoří se připojení ke službě HealAdvisor Cloud, viz **Obrázek 3.1**. Při provádění změn v cloudu, např. přidání nového programu, se automaticky spustí synchronizace, abys měl(a) k dispozici vždy nejnovější data. Při prvním použití aplikace je proto nutné mít aktivní a rychlé připojení k internetu.

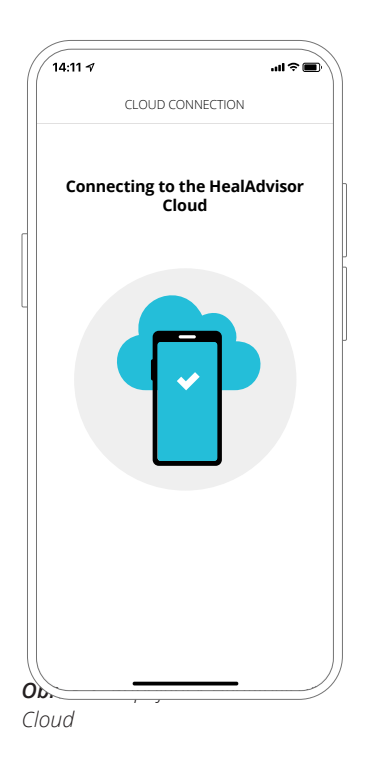

## **3.1. Podpora v režimu offline**

Jakmile se přihlásíš a stáhneš všechny potřebné databáze, hlavní funkce fungují i bez připojení k internetu. V tomto případě samozřejmě nelze data synchronizovat. Abys mohl(a) přijímat aktualizace z aplikace a zajistit bezpečnou synchronizaci dat do cloudu, doporučujeme pravidelně aktivovat připojení k internetu.

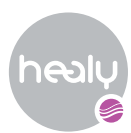

## <span id="page-6-0"></span>4. Ovládací panel Já a klienti

## **4.1. Ovládací panel Já**

Ovládací panel "Já" je hlavní ovládací panel, viz **Obrázek 4.1**. Zde můžeš klepnutím na ikonu v levém horním rohu získat přístup k údajům svého profilu, připojit se k zařízení Healy a zkontrolovat jeho stav v pravém horním rohu, spustit analýzy aktivovaných modulů a zkontrolovat historii vlastních analýz.

Na tomto místě se také zobrazují důležitá oznámení v modrém banneru v horní části obrazovky.

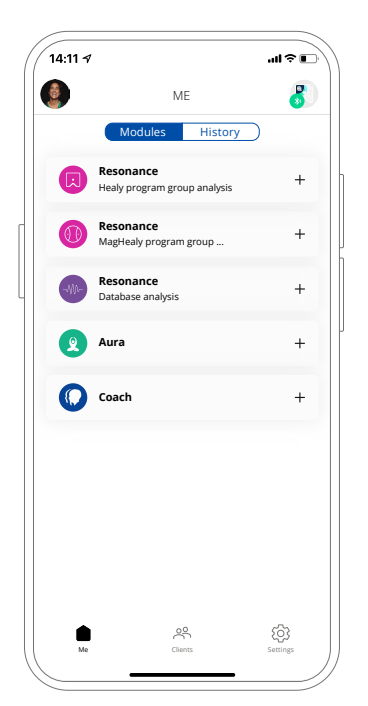

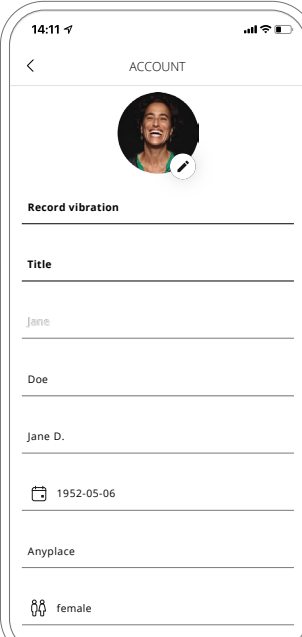

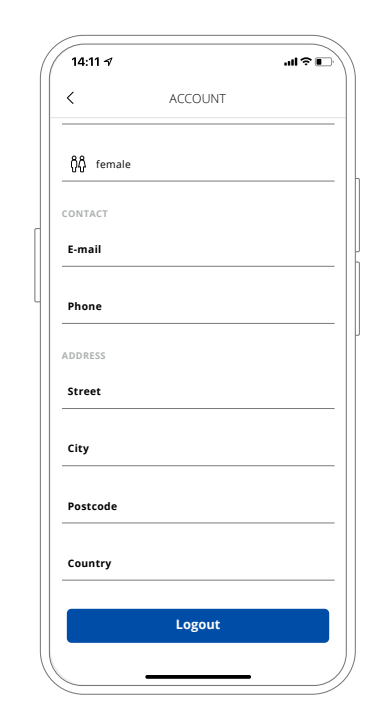

*panelu "Já"*

*Obr. 4.1: Obrazovka ovládacího Obr. 4.1.1: Zobrazení profilu účtu Obr. 4.1.2: Odhlášení z účtu*

## **4.1.1. Profil účtu**

V zobrazení profilu účtu (viz **Obrázek 4.1.1**) můžeš zkontrolovat a upravit své osobní údaje nebo se z účtu odhlásit (viz **Obrázek 4.1.2**). Upozorňujeme, že tvoje hlavní informační pole, jako je pohlaví, jsou synchronizována s tvým obecným uživatelským účtem Healy a lze je změnit pouze v obchodě Healy nebo zasláním požadavku na podporu. K profilu účtu lze přistupovat také přes Nastavení – Účet.

**7**

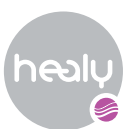

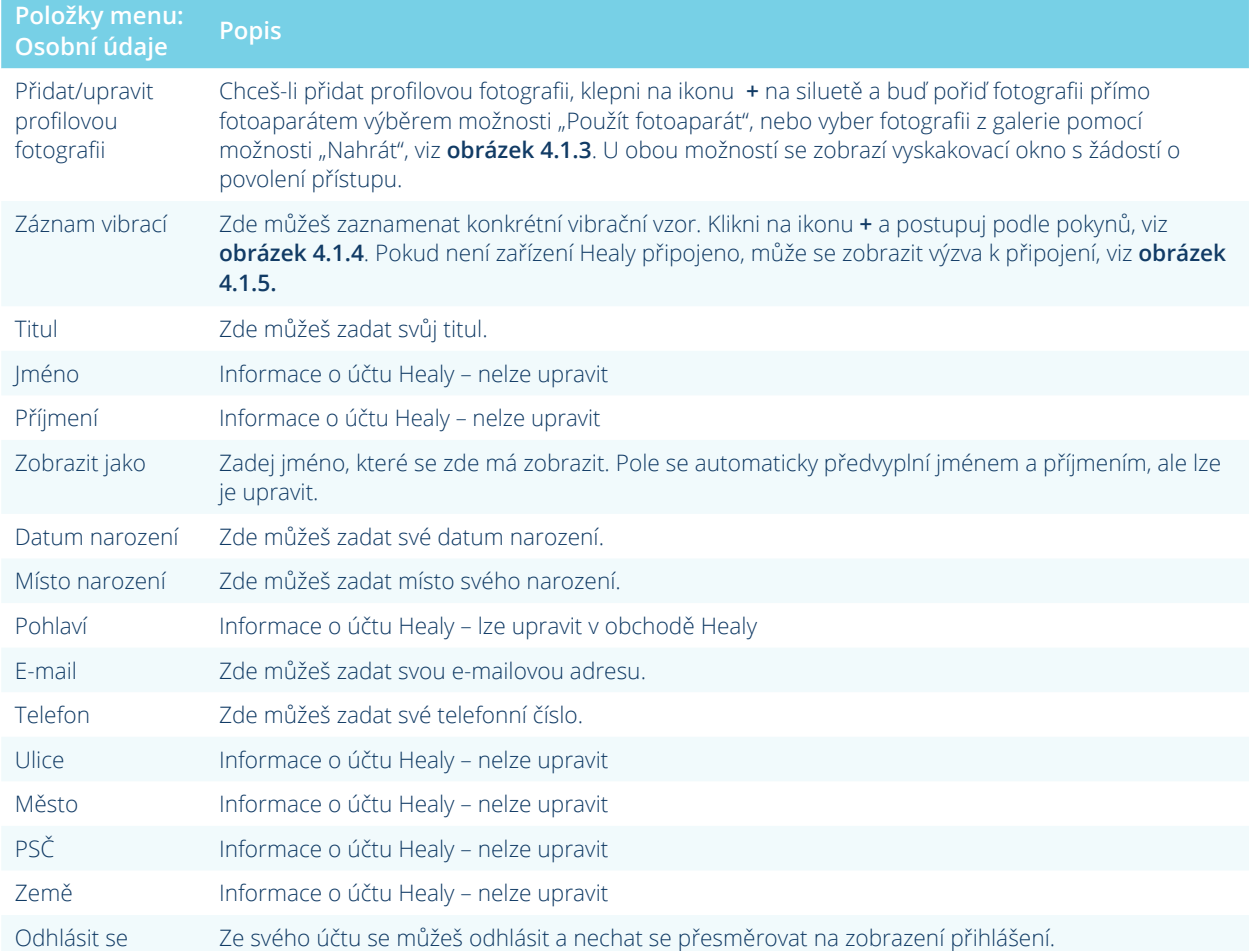

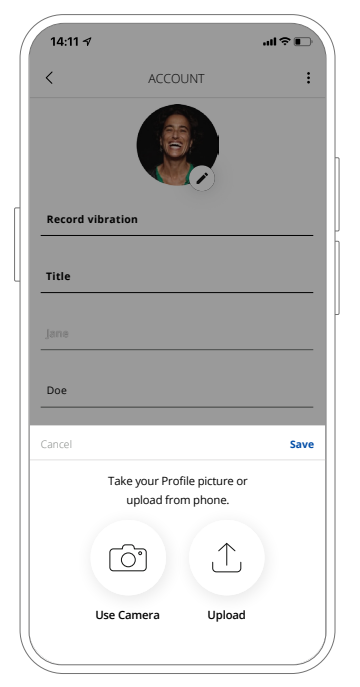

*Obr. 4.1.3: Přidání profilové fotografie* 

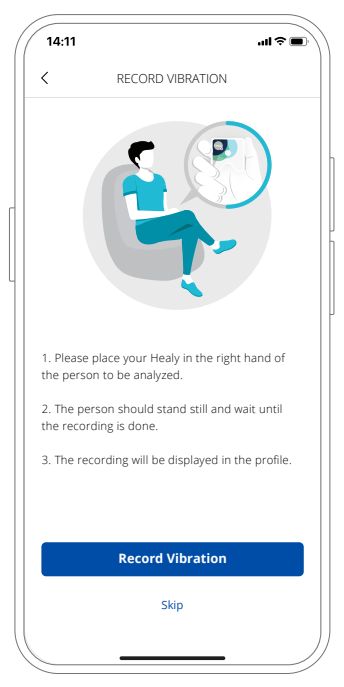

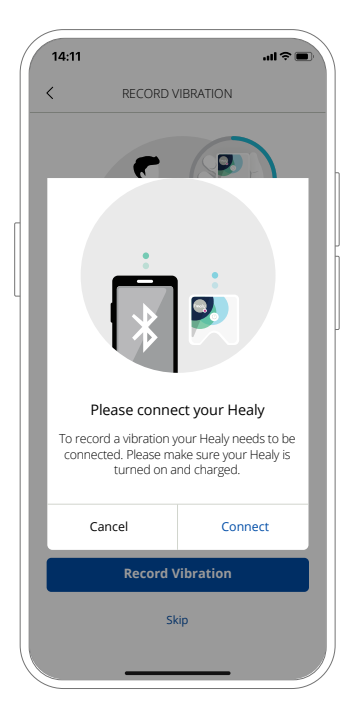

*Obr. 4.1.4: Záznam vibrací Obr. 4.1.5: Připojování k tvému Healy*

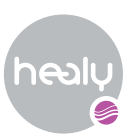

## <span id="page-8-0"></span>**4.2. Přehled klientů**

Na spodní navigační kartě "Klienti" máš přístup k přehledu všech svých klientů. Klienty můžeš zobrazit buď v zobrazení galerie, viz **obrázek 4.2**, nebo v zobrazení seznamu, viz **obrázek 4.3**.

Klienta můžeš vyhledat klepnutím na ikonu vyhledávání v pravém horním rohu nebo pomocí panelu A-Z na levé straně.

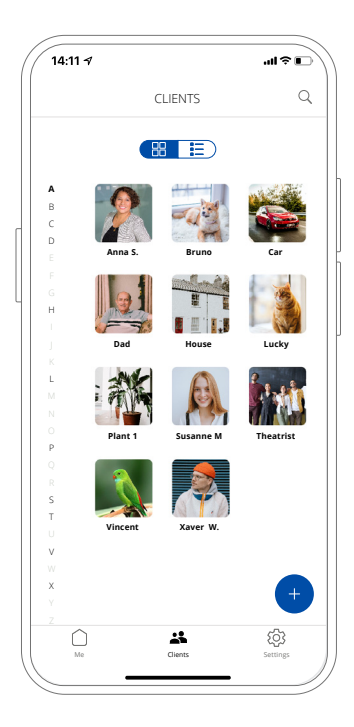

*Obr. 4.2: Zobrazení galerie klientů Obr. 4.3: Zobrazení seznamu klientů*

| $14:11 - 7$ |                | al?□                         |
|-------------|----------------|------------------------------|
|             | <b>CLIENTS</b> | Q                            |
|             | 88   13        |                              |
| Anna S.     |                | $\left\langle \right\rangle$ |
| Bruno       |                | $\rightarrow$                |
| Car         |                | $\overline{\phantom{1}}$     |
| Dad         |                | $\rightarrow$                |
| House       |                | $\,$                         |
| Lucky       |                | $\,$                         |
| Plant 1     |                | $\,$                         |
| Susanne M   |                | $\,$                         |
| Theatrist   |                | $\left\langle \right\rangle$ |
| Vincent     |                | $\left\langle \right\rangle$ |
| Xaver W.    |                | $\overline{\phantom{1}}$     |
| W           |                | Ŧ                            |
| ż<br>Me     | Clients        | Settings                     |

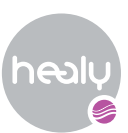

## <span id="page-9-0"></span>**4.2.1. Přidání klienta**

Pokud chceš přidat nového klienta, klepni na ikonu + v pravém dolním rohu. Typ klienta můžeš vybrat z následujícího seznamu: Osoba, zvíře, rostlina, organizace, budova, vozidlo, skupina nebo ostatní, viz **obrázek 4.4.1**. Po výběru typu klienta budeš vyzván(a) k zadání povinných údajů a přidání volitelné fotografie, např. u osoby viz **obrázek 4.4.2**. V dalším kroku můžeš zaznamenat jejich vibrace, viz **obrázek 4.4.3**. Údaje o tvém klientovi se automaticky uloží při přechodu na další obrazovku, kde můžeš do dostupných polí doplnit další informace. Typ osobních údajů, které lze zadat, závisí na typu klienta. V případě osoby viz **obrázek 4.4.4**.

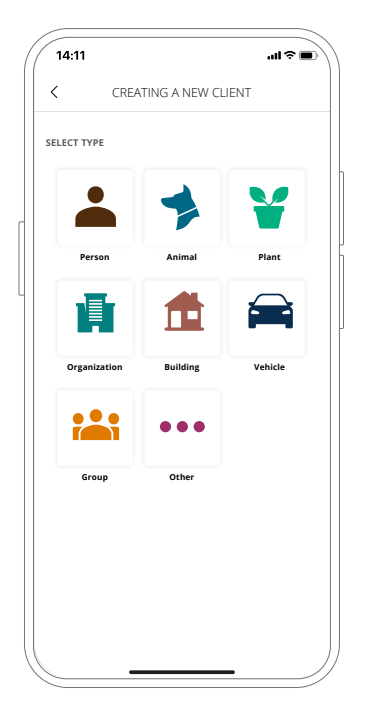

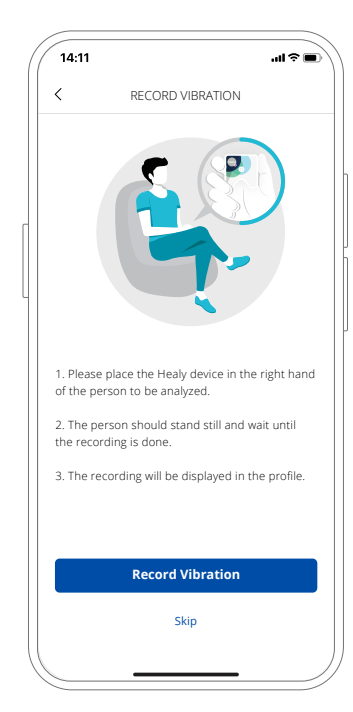

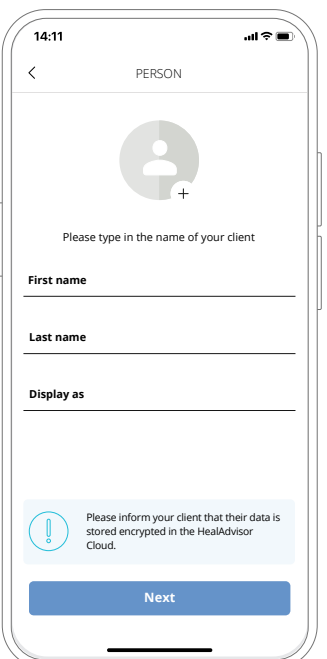

*Obr. 4.4.1: Vytvoření nového klienta Obr. 4.4.2: Vytvořit nového klienta – osoba*

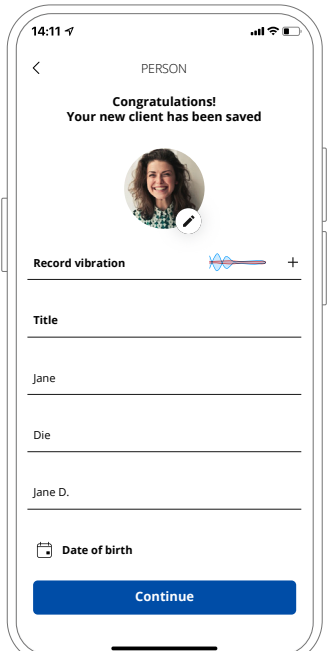

*Obr. 4.4.3: Záznam vibrací Obr. 4.4.4: Profil nově vytvořeného klienta*

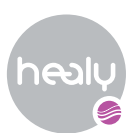

## <span id="page-10-0"></span>**4.2.2. Ovládací panel Klienti**

Pokud jsi v přehledu vybral(a) klienta, získáš přístup k ovládacímu panelu tohoto klienta, viz **obrázek 4.5**, kde můžeš spouštět analýzy a kontrolovat jeho historii. Máš také přístup k profilu klienta, abys mohl(a) přidávat/ upravovat informace nebo klienta odstranit.

#### *Upravit klienta*

Pokud chceš klienta upravit, přejdi na ovládací panel Klienti a klepni na kartu "Profil" uprostřed, viz obrázek 4.5.1. Uprav stávající údaje v textových polích. Veškerá upravená data se automaticky uloží.

#### *Smazání klienta*

Pokud chceš klienta odstranit, přejdi na ovládací panel Klienti, vyber klienta a klepni na ikonu koše v pravém horním rohu, viz **obrázek 4.5.2**. Po ověření, že si skutečně přeješ tohoto klienta odstranit, bude klient z aplikace HealAdvisor Analyse odstraněn; nelze jej obnovit.

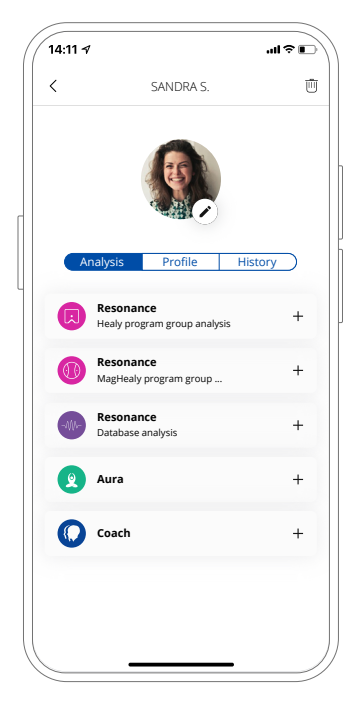

*Obr. 4.5: Ovládací panel Klient Obr. 4.5.1: Upravit klienta Obr. 4.5.2: Smazat klienta*

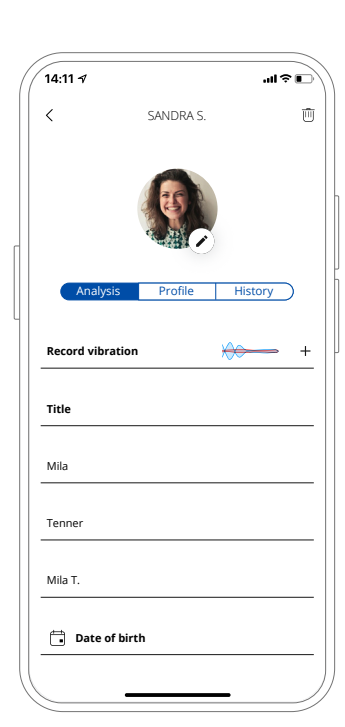

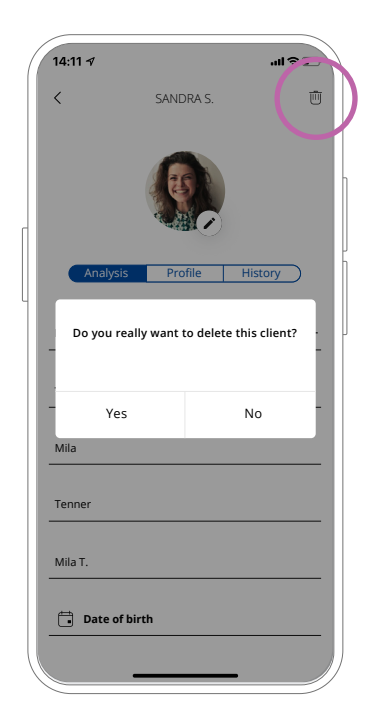

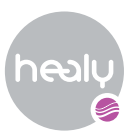

# <span id="page-11-0"></span>5. Moduly

Moduly lze nalézt jak na ovládacím panelu Já, tak na jednotlivých ovládacích panelech Klienti, viz **obrázek 5.1** a **obrázek 5.2**. Na tomto ovládacím panelu se zobrazují moduly, ke kterým máš přístup, i moduly, ke kterým přístup nemáš (ty jsou zobrazeny ikonou zámku), a to na základě aktivace připojeného zařízení Healy. Na této obrazovce můžeš spustit novou analýzu klepnutím na ikonu + příslušného modulu nebo zkontrolovat historii předchozích analýz konkrétního modulu klepnutím na kartu příslušného modulu.

V závislosti na aktivaci svého zařízení Healy můžeš provádět analýzy například v následujících modulech:

- **Resonance skupiny programů Healy**
- **Resonance skupiny programů MagHealy**
- **Resonance analýza databáze**
- **Aura**
- **Coach**

Aktivace se uloží a zobrazí se při příštím otevření aplikace. Jakmile připojíš nové zařízení Healy, jeho aktivace se okamžitě aktualizuje.

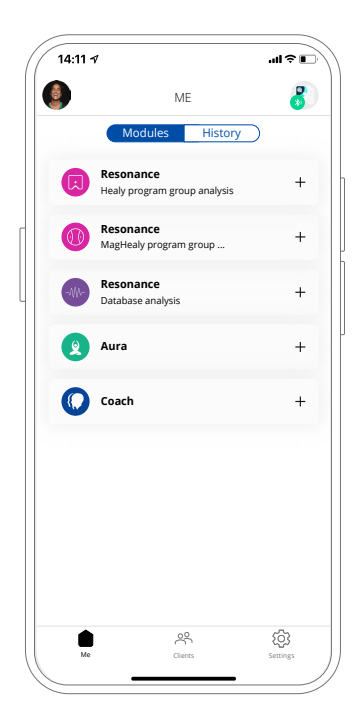

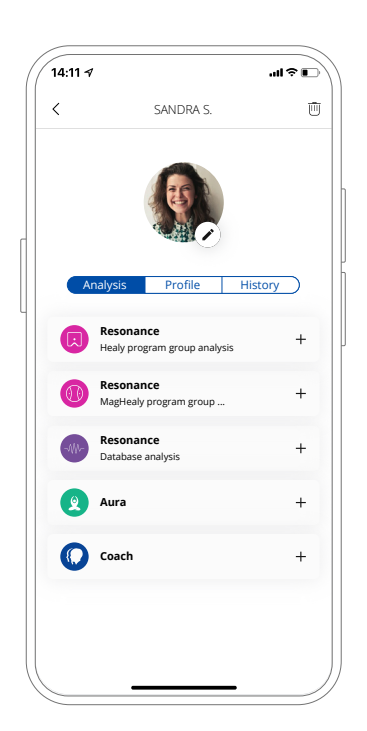

*Obr. 5.1: Ovládací panel Já Obr. 5.2: Ovládací panel Klient*

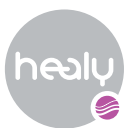

## <span id="page-12-0"></span>**5.1. Resonance**

Pomocí modulu Resonance můžeš v informačním poli provádět analýzy a zjistit, jaká je tvoje nebo klientova nejvyšší rezonance s vybranými programy nebo tematickými databázemi. Modul je rozdělen na rezonanční analýzu skupin programů Healy, rezonanční analýzu skupin programů MagHealy a rezonanční analýzu databází. První část obsahuje všechny programy Healy, druhá všechny programy MagHealy a třetí různé specifické databáze. Viz **obrázky 5.3.1**, **5.3.2** a **5.3.3**.

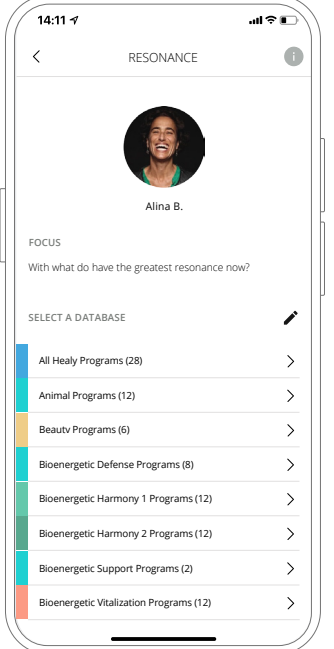

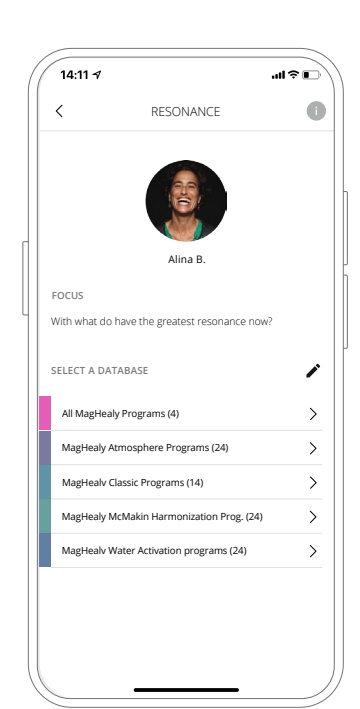

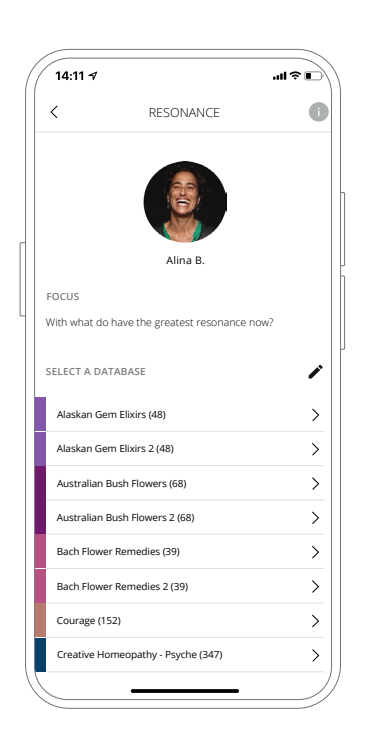

*Obr. 5.3.3 Přehled databází*

*Obr. 5.3.1 Přehled skupin programů Healy*

*Obr. 5.3.2 Přehled skupin programů MagHealy*

Pokud chceš zahájit novou analýzu, na kartě modulu klepni na ikonu +. Pokud klikneš přímo na kartu modulu, získáš přístup ke starým seznamům analýz.

Ve všech modulech najdeš seznam databází, ze kterých si můžeš vybrat. Pokud klepneš na ikonu pera, můžeš změnit pořadí v seznamu podle svých preferencí a uložit změny pro sebe, pro jednoho nebo pro všechny klienty.

U rezonančních analýz je text zaměření ve výchozím nastavení nastaven na "S čím v současné době nejvíc rezonuji?", což nelze změnit. Na stejné obrazovce si můžeš přečíst další informace o účelu tohoto modulu klepnutím na ikonu informací v pravém horním rohu.

Po výběru databáze můžeš spustit analýzu nebo si přečíst další informace o této databázi, viz **obrázek 5.3.4**.

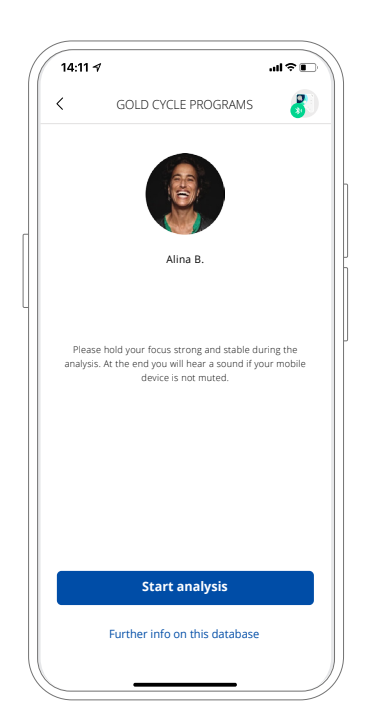

*Obr. 5.3.4: Zobrazení přípravy analýzy*

**13**

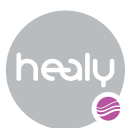

## **Analýza**

Po klepnutí na tlačítko "Spustit analýzu" se spustí analýza (pokud je zařízení Healy připojeno; v opačném případě bude zahájen proces připojení), viz **obrázek 5.4**. Během analýzy se soustřeď! Pokud není tvé mobilní zařízení ztlumeno, po dokončení analýzy uslyšíš zvuk.

Zobrazí se ti 5 výsledků analýzy seřazených podle relevance sestupně, viz **obrázek 5.5**. Pokud chceš získat podrobné vysvětlení, klepni na značku relevance.

Na obrazovce s výsledky analýzy si můžeš vybrat, zda chceš seznam zavibrovat do informačního pole, spustit program Healy v aplikaci Healy pomocí tlačítka přehrát nebo se vrátit na ovládací panel. V seznamu výsledků MagHealy se tlačítko pro spuštění programu v aplikaci Healy zobrazí pouze v případě, že máš zařízení MagHealy.

Seznam můžeš také exportovat do formátu PDF nebo odstranit klepnutím na nabídku se třemi tečkami v pravém horním rohu, viz **obrázek 5.6**.

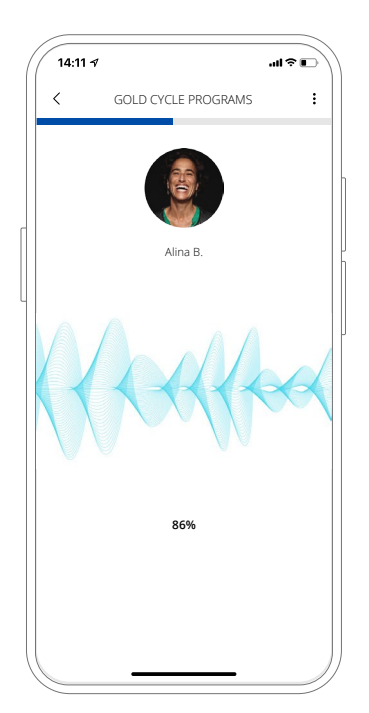

*Obr. 5.4: Probíhající rezonanční analýza*

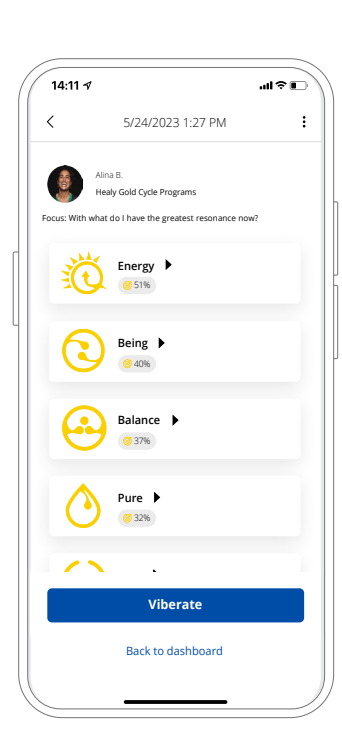

*Obr. 5.5: Výsledky programu rezonanční analýzy Healy*

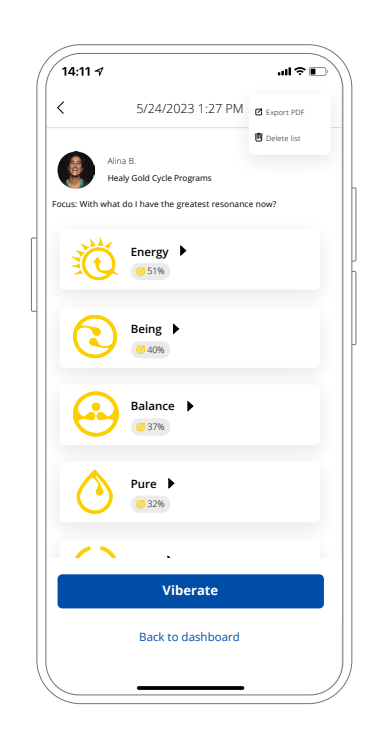

*Obr. 5.6: Exportovat seznam jako PDF*

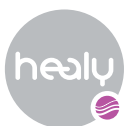

## <span id="page-14-0"></span>**5.2. Aura**

Aura Module ti umožní analyzovat energii každé čakry v informačním poli tebe nebo tvých klientů a poté provést hlubší analýzu v databázích specifických pro čakry vybraných čaker.

### **Záznam aury**

Pokud chceš spustit novou analýzu, klepni na ikonu **+** na kartě. Můžeš si vybrat, zda chceš spustit analýzu aury, nebo si přečíst další informace o modulu, viz **obrázek 5.6.1**. Pokud stiskneš tlačítko "Pokračovat" a pokud je tvoje zařízení Healy připojeno k aplikaci HealAdvisor Analyse, spustí se analýza.

Pokud ty nebo klient nemáte profilovou fotografii, zobrazí se upozornění, abys ji přidal(a), protože pro analýzu aury je to povinné.

Po dokončení analýzy aury se zobrazí tvůj obrázek čakry a výsledky, viz **obrázek 5.6.2**. Když klepneš na ikonu informací v horní liště, zobrazí se ti další možnosti, například informace o těchto výsledcích nebo jejich odstranění. Na obrázku čakry vidíš energetickou úroveň každé čakry. Čím větší barva, tím silnější čakra. Přesné hodnoty jsou uvedeny na kartách níže.

Více informací o výkladu konkrétních čaker si můžeš přečíst po klepnutí na čakrové karty. U vybraných čaker je uvedeno, zda jsou ve stavu koherence "Chaos" nebo "Zaseknutí se". Klepnutím na příslušné značky si o nich můžeš přečíst více. Vedle stavu koherence se zobrazuje počet záznamů z každé čakry. Toto číslo představuje počet záznamů, které obdržíš po analýze konkrétní čakry. Ve výchozím nastavení je tato hodnota nastavena na tři položky; můžeš ji upravit v pokročilých nastaveních. Nyní máš možnost analyzovat automaticky předvybrané 3 čakry klepnutím na tlačítko "Pokračovať" nebo se můžeš vrátit na ovládací panel.

### **Výsledky analýzy**

Výsledky se zobrazí po dokončení druhé analýzy. Zobrazí se ti položky, se kterými ty nebo klient nejvíce rezonujete, viz **obrázek 5.7**. Pod každou položkou jsou uvedeny hodnoty parametrů relevance, intenzity a síly. Po klepnutí na některou z těchto značek se zobrazí krátké vysvětlení.

Na obrazovce s výsledky analýzy můžeš zvolit vibraci seznamu do informačního pole a vrátit se zpět na ovládací panel. Další možnosti nalezneš v nabídce se třemi tečkami na horním panelu, například export do PDF.

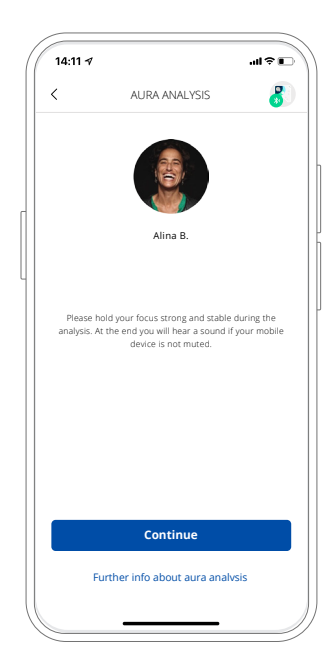

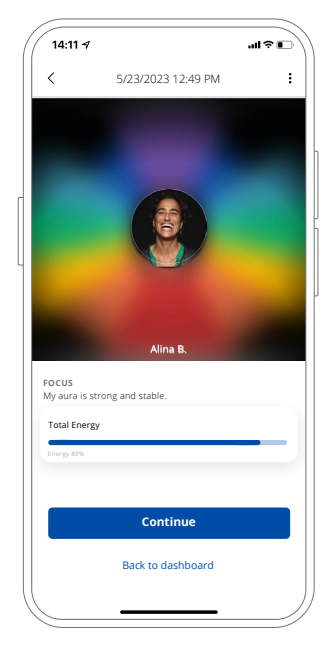

*Obr. 5.6.1: Zobrazení přípravy analýzy aury*

*Obr. 5.6.2: Výsledky analýzy energie čaker*

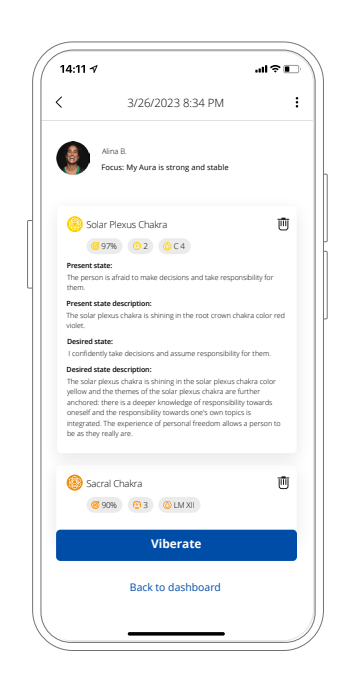

*Obr. 5.7: Databáze výsledků analýzy čaker*

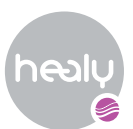

## <span id="page-15-0"></span>**5.3. Coach**

Pomocí modulu Coach můžeš provádět analýzy v informačním poli pro mnoho různých oblastí života s cílem najít informace pro jejich zlepšení a harmonizaci v informačním poli.

Při provádění koučovací analýzy si sám/sama určíš text, na který se zaměříš. Můžeš si napsat vlastní text nebo si vybrat některý z nabízených textů, viz **obrázek 5.8.1**. Více informací o tomto modulu získáš kliknutím na ikonu informací v horní liště.

### **Analýza**

Pokud chceš spustit koučovací analýzu, klepni na tlačítko "Spustit analýzu". Během analýzy se soustředíš na dosažení optimálního výsledku analýzy pro tebe nebo tvého klienta. Pokud není tvé mobilní zařízení ztlumeno, po dokončení analýzy uslyšíš zvukový signál.

Po dokončení analýzy se zobrazí seznam výsledků analýzy. Počet zobrazených témat závisí na tom, zda používáš modul Personal Coach nebo Success Coach, viz **obrázek 5.8.2** a **obrázek 5.8.3**.

**Témata – Personal Coach:** Sebeúcta, Emocionální rovnováha, Osobní vztahy, Rodinné vztahy, Společenské vztahy, Spiritualita

**Témata – Success Coach:** Sebeúcta, Emocionální rovnováha, Osobní vztahy, Rodinné vztahy, Společenské vztahy, Spiritualita, Cíle, Potenciál, Finance, Kariéra

Témata jsou znázorněna ve formě kola. Automaticky se předvybere téma s největším potenciálem pro zlepšení, ale tento výběr lze změnit: stačí klepnout na přepínač nebo aktivovat přepínač ve vyskakovacím okně s informacemi o tématu. Můžeš buď pokračovat na další obrazovku, nebo se vrátit na ovládací panel.

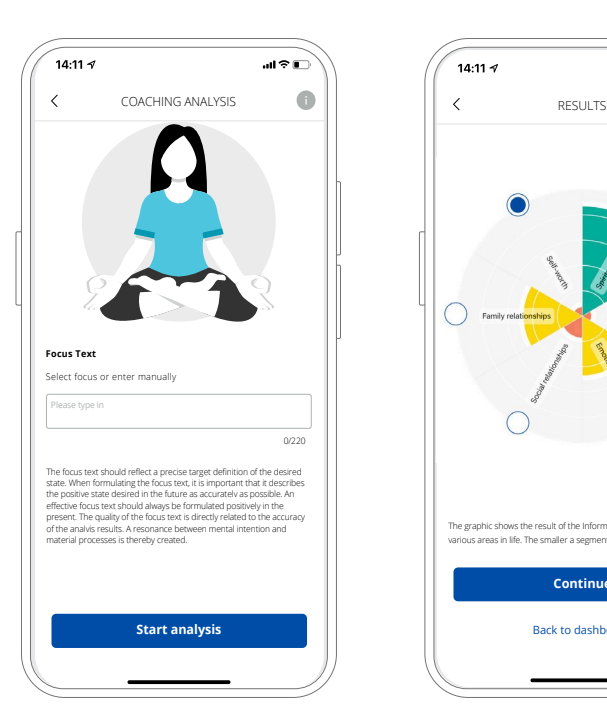

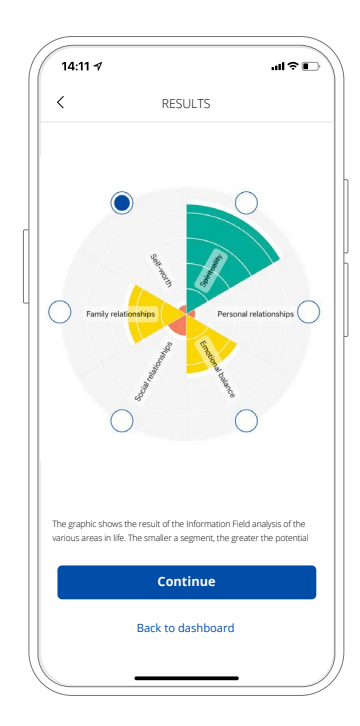

*Obr. 5.8.1: Koučovací analýza – zaměřený text* 

*Obr. 5.8.2: Témata – Personal Coach*

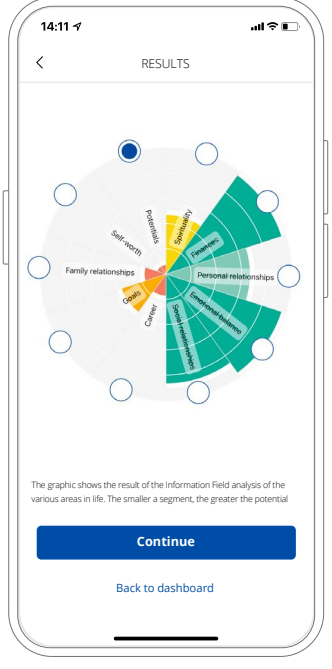

*Obr. 5.8.3: Témata – Success Coach*

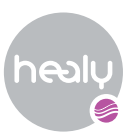

Po pokračování se zobrazí databáze týkající se tebou vybraného tématu, viz **obrázek 5.8.4**. Nyní můžeš změnit počet výsledků pomocí značek – automaticky se předvyberou dva výsledky (viz **obrázek 5.8.5**) – nebo zjistit další informace o položkách databáze, když klikneš na samotnou kartu, viz **obrázek 5.8.6**. Pokud chceš spustit analýzu, klepni na tlačítko "Spustit analýzu".

V zobrazení výsledků analýzy (viz **obrázek 5.8.7**) najdeš v nabídce se třemi tečkami v horní liště vpravo další informace a možnosti, například export do PDF. Pod každou položkou jsou uvedeny hodnoty parametrů relevance, intenzity a potence. Klepnutím na některou z položek zobrazíš její stručné vysvětlení.

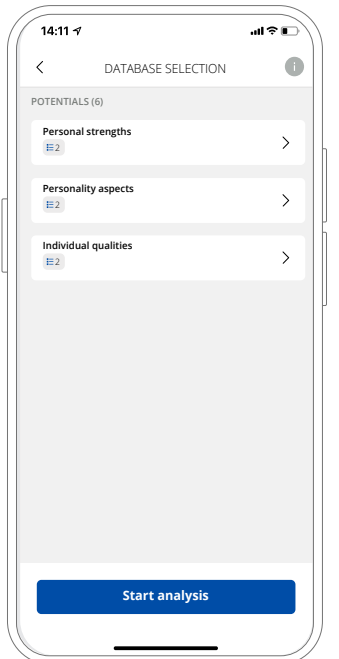

*Obrázek 5.8.4: Výběr databáze Coach*

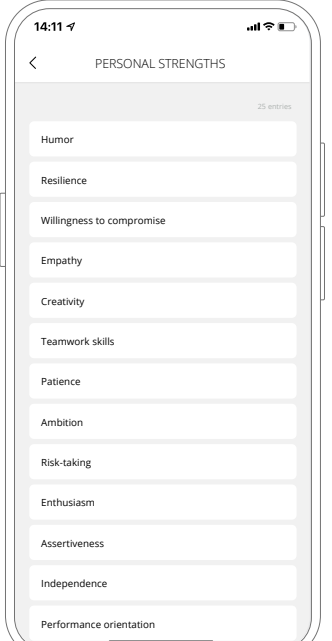

*Obrázek 5.8.6: Záznamy databáze Coach*

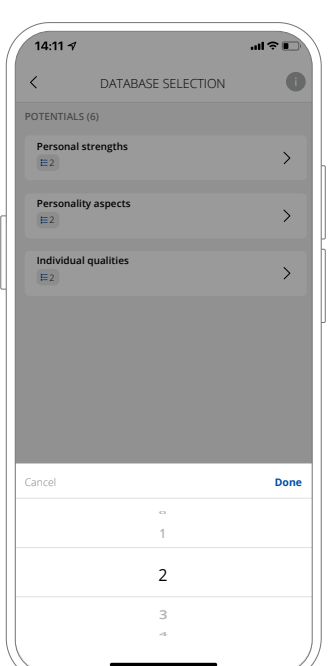

*Obrázek 5.8.5: Počet výsledků*

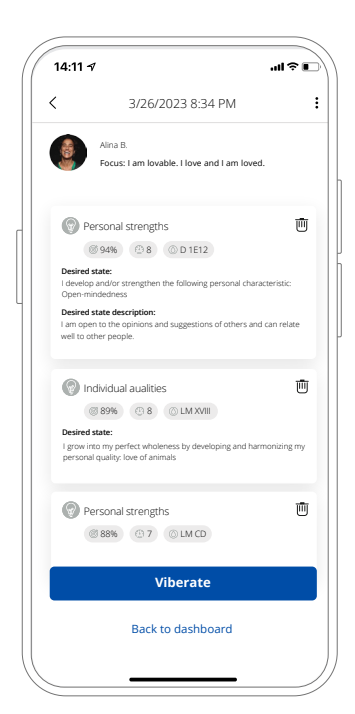

*Obrázek 5.8.7: Výsledky koučovací analýzy*

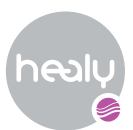

## <span id="page-17-0"></span>6. Vibrovat

Pokud chceš harmonizační seznam zavibrovat do informačního pole, klepni na tlačítko "Vibrovat". Doba trvání přenosu je ve výchozím nastavení nastavena na 1 m 20 s 635 z, viz **obrázek 6.1**. Pokud chceš změnit dobu trvání přenosu, klepni na ikonu **>** vedle předem zvolené doby trvání, viz **obrázek 6.2**. Můžeš zvolit manuální délku přenosu (hodiny, minuty, sekundy) nebo jednu z dostupných standardních možností, kterými jsou:

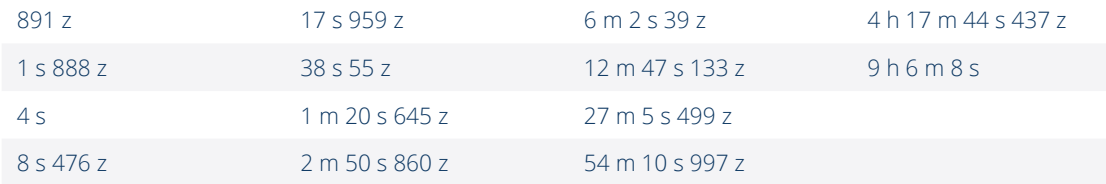

Tyto výchozí možnosti jsou založeny na vzorci navrženém Geesinkem a Maijerem s 12 diskrétními frekvencemi na oktávu se základní frekvencí 256 Hz, což je nota C v hudební stupnici Johna Herschela, která se používá pro koherenci.

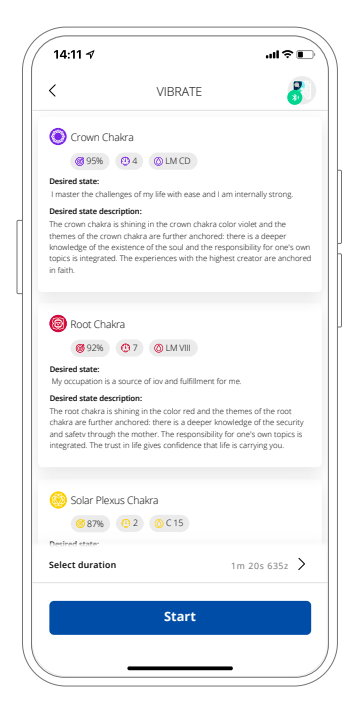

*Obrázek 6.1: Doba trvání harmonizace*

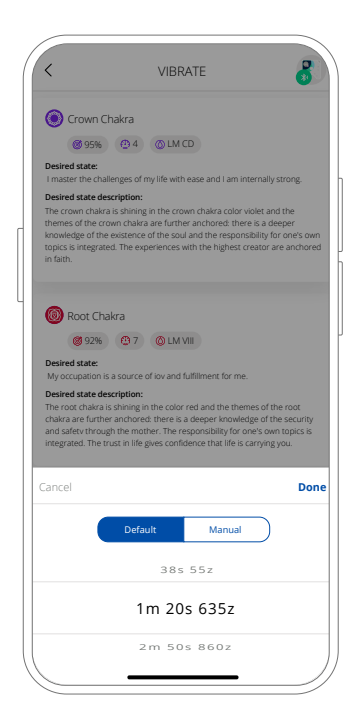

*Obrázek 6.2: Výběr doby trvání*

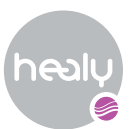

Po výběru preferované doby trvání harmonizace klepni na tlačítko "Hotovo" a spustí se vibrace pozitivních informací ze seznamu analýz do informačního pole, viz **obrázek 6.3**. Vibrace můžeš zastavit klepnutím na tlačítko "Stop" nebo klepnutím na tlačítko **<** v levém horním rohu. Po dokončení vibrací se zobrazí obrazovka dokončení vibrací, kde si můžeš vybrat, zda se vrátíš ke klientovi, nebo zda budeš seznam znovu vibrovat, viz **obrázek 6.4**.

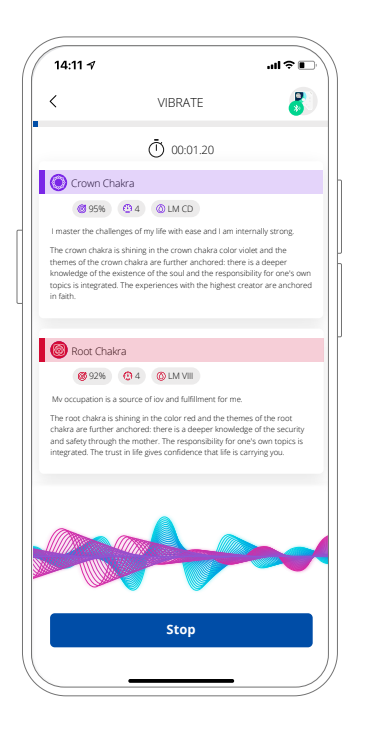

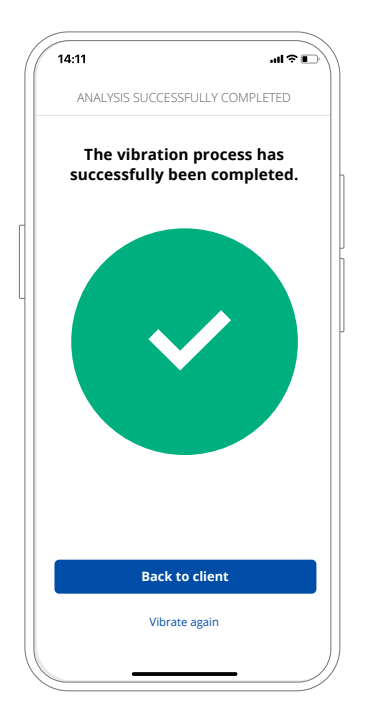

*Obrázek 6.3: Probíhající vibrace Obrázek 6.4: Vibrace dokončena*

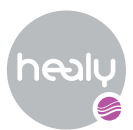

## <span id="page-19-0"></span>7. Historie

Karta Historie umožňuje zobrazit historii předchozích analýz ze všech modulů pro sebe nebo pro vybraného klienta.

## **Zobrazení Obecná historie**

Obecná historie ti ukazuje historii analýz ze všech modulů. Pro přístup k této funkci klepni na kartu "Historie" na panelu Já nebo vyber klienta a poté klepni na kartu "Historie" na panelu Klienti, viz **obrázek 7.1**. Historie je řazena v týdenním zobrazení. Jednotlivé týdny můžeš střídat klepnutím na tlačítka < nebo > nad seznamy. Pokud klikneš na modrý text, otevře se nástroj pro výběr konkrétního data. Pro přístup do seznamu klepni na položku, kde můžeš také přímo spustit vibrace.

### **Zobrazení historie modulu**

Zobrazení historie modulu zobrazuje historii seznamů analýz pro vybraný modul; otevřeš ji klepnutím na kartu modulu. Jednotlivé týdny můžeš střídat klepnutím na tlačítka **<** nebo **>** nad seznamy. Pokud klikneš na modrý text, otevře se nástroj pro výběr konkrétního data. Pro přístup do seznamu klepni na položku, kde můžeš také přímo spustit vibrace.

V modulech Resonance můžeš vybrat zobrazení historie databází (viz **obrázek 7.2**) a vybrat konkrétní program nebo databázi kliknutím na modrý text mezi závorkami (viz **obrázek 7.3**).

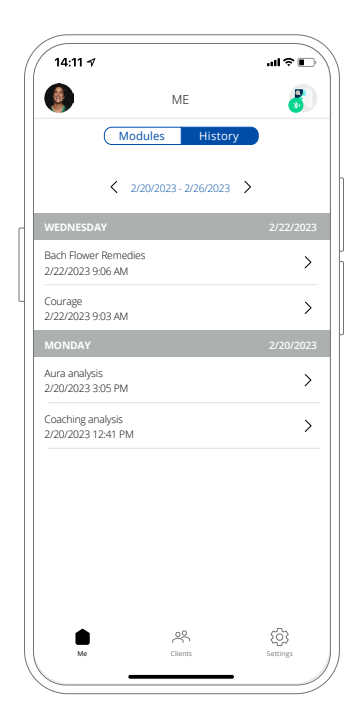

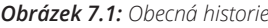

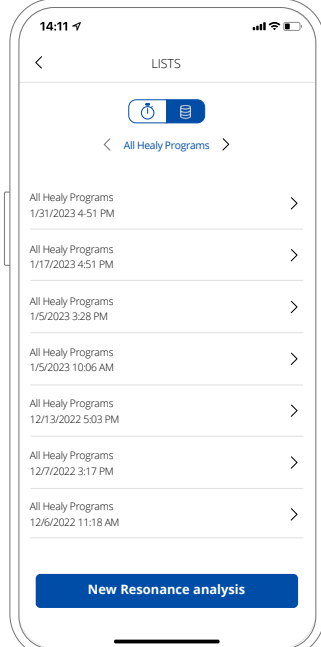

*Obrázek 7.1: Obecná historie Obrázek 7.2: Historie databáze Resonance*

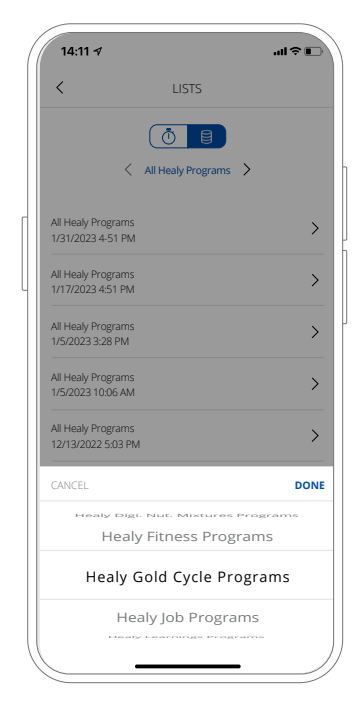

*Obrázek 7.3: Výběr databáze Historie*

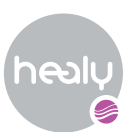

## <span id="page-20-0"></span>8. Připojení zařízení Healy

Nejprve se ujisti, že je tvé zařízení Healy plně nabité a že již není připojeno k jiné aplikaci Healy nebo mobilnímu zařízení. V aplikaci HealAdvisor Analyse se zobrazí výzvy k připojení k zařízení Healy, kdykoli je třeba provést nějakou činnost (např. provést analýzu, zaznamenat vibrace atd.). Na začátku se zobrazí výzva, abys zkontroloval(a), že je v mobilním zařízení povolena funkce Bluetooth a že je zařízení Healy zapnuto, viz **obrázek 8.1**. Pokud připojuješ zařízení Healy k aplikaci poprvé, budeš požádán(a) o povolení přístupu aplikace k datům Bluetooth a poloze. Zařízení Healy by mělo být umístěno v blízkosti mobilního zařízení, aby se mohlo připojit. Po vyhledání se zobrazí seznam dostupných zařízení Healy ve tvojí oblasti spolu s jejich sériovými čísly, viz **obrázek 8.2**. Vyber zařízení Healy, ke kterému se chceš připojit.

Pokud se chceš připojit k jinému zařízení Healy, klepni na ikonu v pravém horním rohu ovládacího panelu Já nebo na nabídku Moje Healy v Nastavení, viz **obrázek 8.3**.

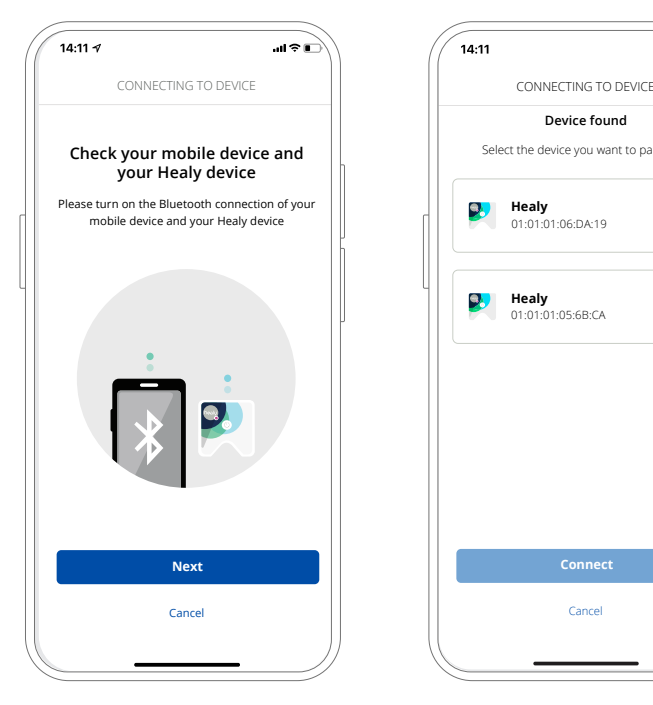

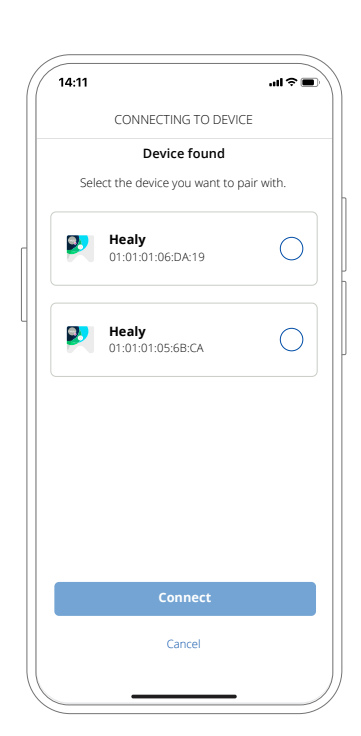

*Obrázek 8.1: Obrazovka připojení Obrázek 8.2: Obrazovka připojení zařízení*

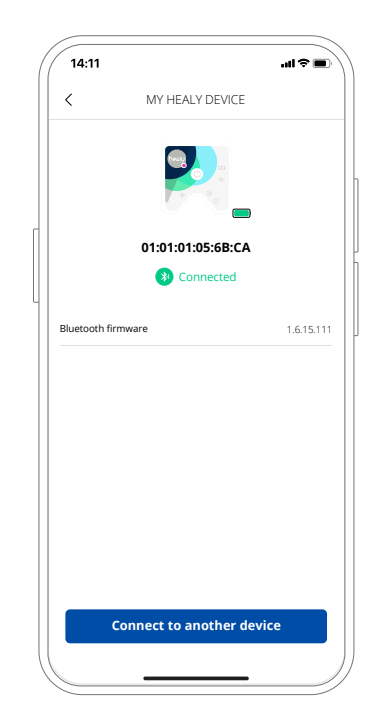

*Obrázek 8.3: Obrazovka zařízení*

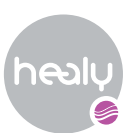

## <span id="page-21-0"></span>9. Nabídka nastavení

Do nabídky Nastavení se dostaneš přes ikonu "Nastavení" v dolní navigaci na pravé straně. Obsahuje následující nabídky: Účet, Moje Healy, Jazyk, Rozšířená nastavení, Manuál, Zásady ochrany osobních údajů, Smluvní podmínky, Souhlas s citlivými údaji, Povinné údaje, Odeslat zpětnou vazbu, Verze aplikace (viz **obrázek 9.1**).

### **Účet**

V nabídce "Účet" můžeš zobrazit a aktualizovat aktuální informace o svém účtu, včetně profilové fotografie, záznamu vibrací a osobních údajů, viz **obrázek 9.2**. Z aplikace HealAdvisor Analyse se můžeš odhlásit také v dolní části.

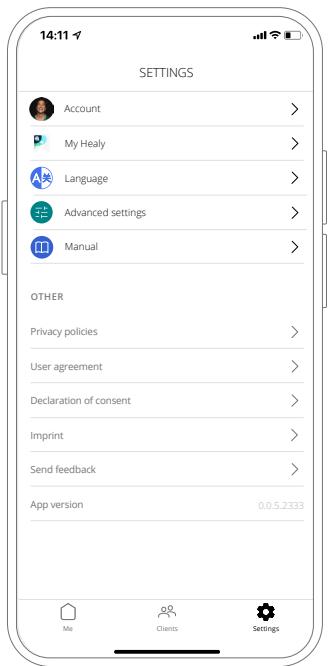

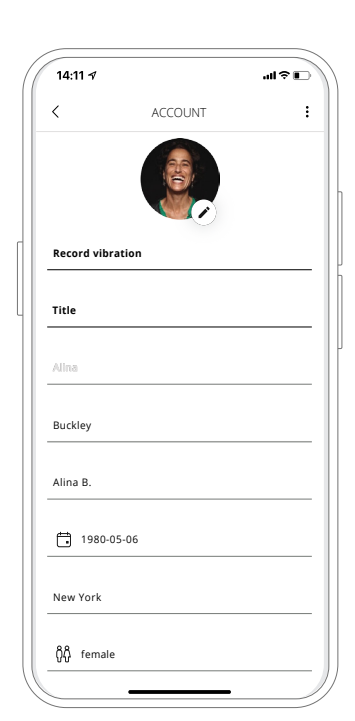

*Obrázek 9.1: Nabídka nastavení Obrázek 9.2: Profil účtu*

**22**

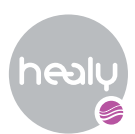

### **My Healy**

V zobrazení "Moje Healy" najdeš informace o svém zařízení Healy, např. životnost baterie, sériové číslo, stav připojení a firmware Bluetooth. Rovněž se můžeš připojit k jinému zařízení Healy.

### **Jazyk**

V nabídce "Jazyk" si můžeš zvolit preferovaný jazyk aplikace, viz **obrázek 9.3**.

### **Pokročilé nastavení**

V nabídce "Pokročilé nastavení" můžeš aktivovat pokročilé funkce a možnosti aplikace, viz **obrázek 9.4**.

### **Vyber počet výsledků analýzy pro čakru**

Změň výchozí počet výsledků, které chceš obdržet při provádění analýzy aury, viz **obrázek 9.5**.

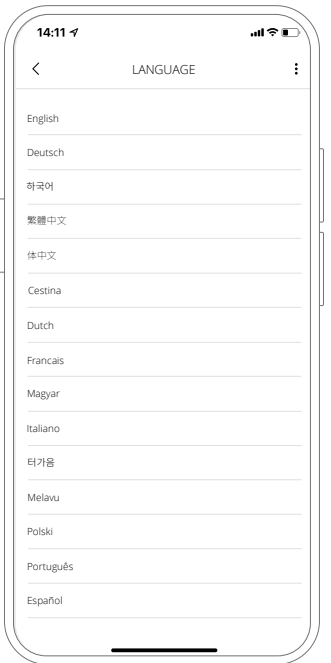

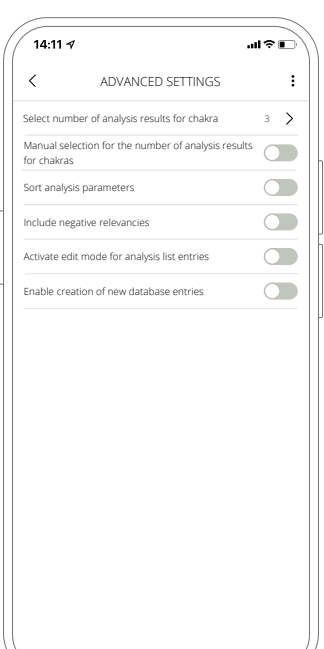

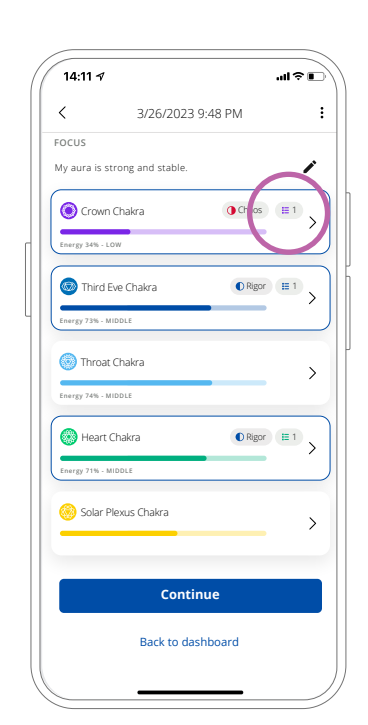

*Obrázek 9.3: Výběr jazyka Obrázek 9.4: Pokročilé nastavení*

*Obrázek 9.5: Počet výsledků analýzy čaker*

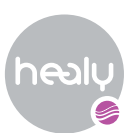

#### **Ruční výběr počtu výsledků analýzy pro čakry**

Pro první analýzu se automaticky vyberou tři čakry. Je-li aktivováno pokročilé nastavení, hodnotu lze změnit v zobrazení interpretace, viz **obrázek 9.6**. Pro přístup k ní klikni na příslušnou kartu čakry. Po aktivaci této možnosti můžeš také změnit text zaostření pod fotografií Aura.

#### **Třídit parametry analýzy**

Ve výchozím nastavení se parametry analýzy řadí podle relevance od vysoké po nízkou. To lze změnit v tagu, který se zobrazí po aktivaci, viz **obrázek 9.7**.

#### **Zahrnout negativní relevance**

Je-li povolena tato možnost, výsledky budou obsahovat i negativní relevance. Tuto hodnotu lze nastavit pro všechny moduly kromě rezonančních modulů, viz **obrázek 9.8**.

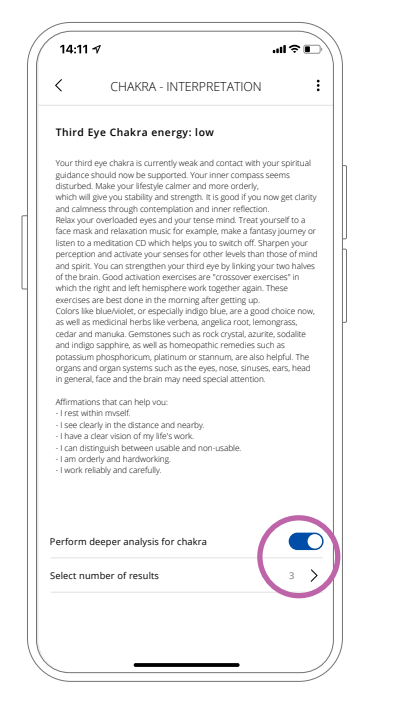

*Obrázek 9.6: Vyber počet výsledků analýzy pro čakru*

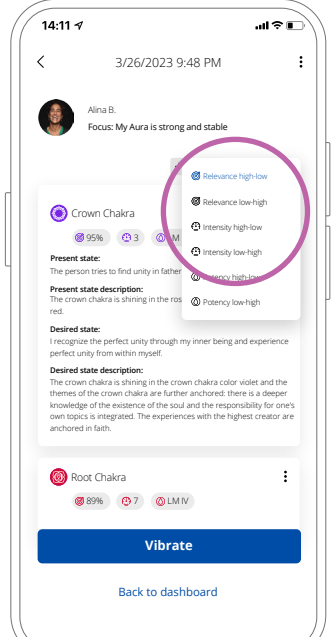

*Obrázek 9.7: Třídit parametry analýzy*

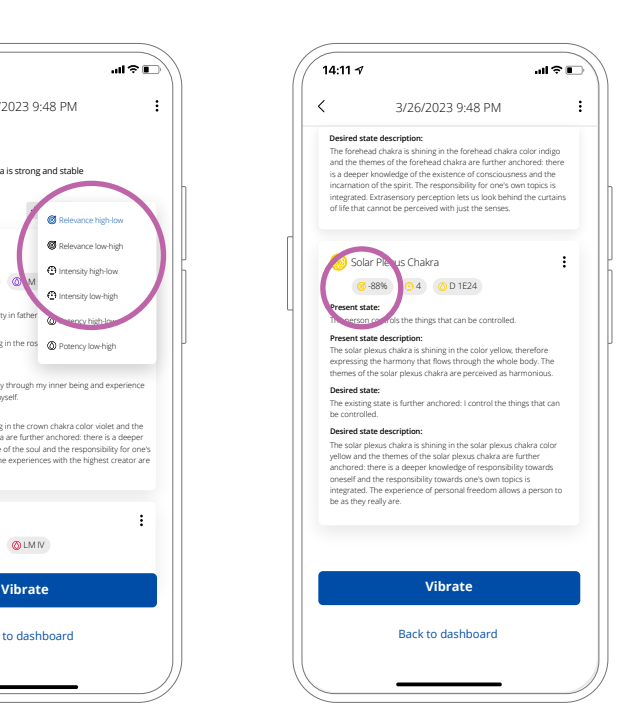

*Obrázek 9.8: Zahrnout negativní relevance*

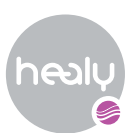

#### **Aktivace režimu úprav pro položky seznamu analýz**

V případě aktivace se na každé kartě výsledků (kromě výsledků rezonance) zobrazí nabídka se třemi tečkami, která umožňuje upravit příslušný výsledek, viz **obrázek 9.9**.

#### **Povolit vytváření nových záznamů v databázi**

Po aktivaci se v zobrazení výsledků všech modulů (kromě modulu Rezonance) zobrazí další značka pro vytvoření vlastních záznamů v databázi v rámci seznamu, viz **obrázek 9.10**.

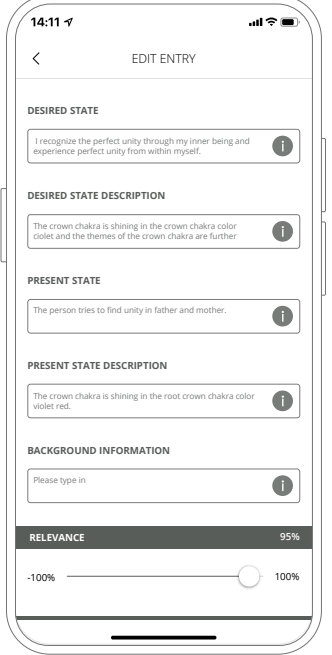

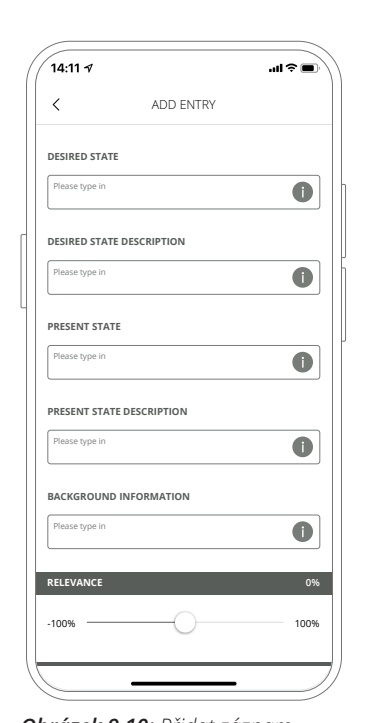

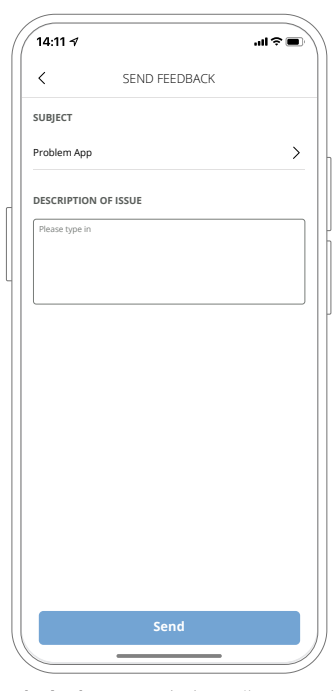

*Obrázek 9.9: Upravit záznam Obrázek 9.10: Přidat záznam Obrázek 9.11: Odeslat zpětnou vazbu*

### **Zásady ochrany osobních údajů**

V této nabídce si můžeš prohlédnout zásady ochrany osobních údajů pro aplikace Healy.

### **Souhlas s citlivými údaji**

V této nabídce můžeš zobrazit souhlas s aplikacemi Healy.

#### **Odeslat zpětnou vazbu**

V nabídce "Odeslat zpětnou vazbu" můžeš odeslat zpětnou vazbu k aplikaci HealAdvisor Analyse, viz **obrázek 9.11**.

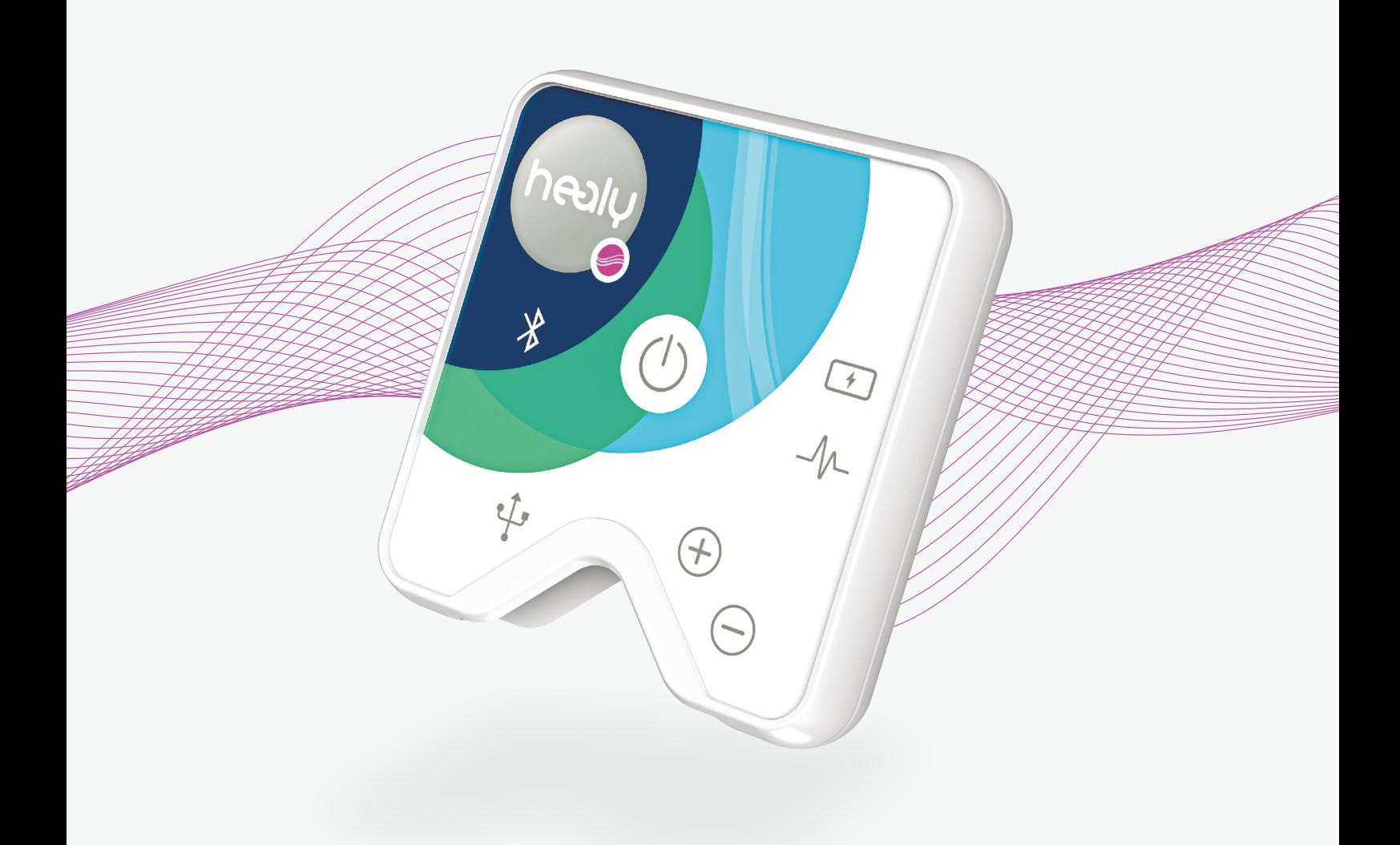

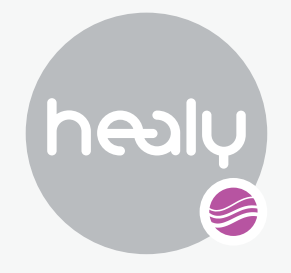

## Frequencies for Your Life

Vydáno pro: Healy International B.V. Paterswoldseweg 806 | BM 9728 Groningen | Holandsko www.healy.world